# Lenovo AIO 310 Series Quick Start Guide

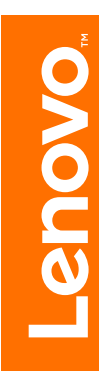

#### **Rear view of the computer**

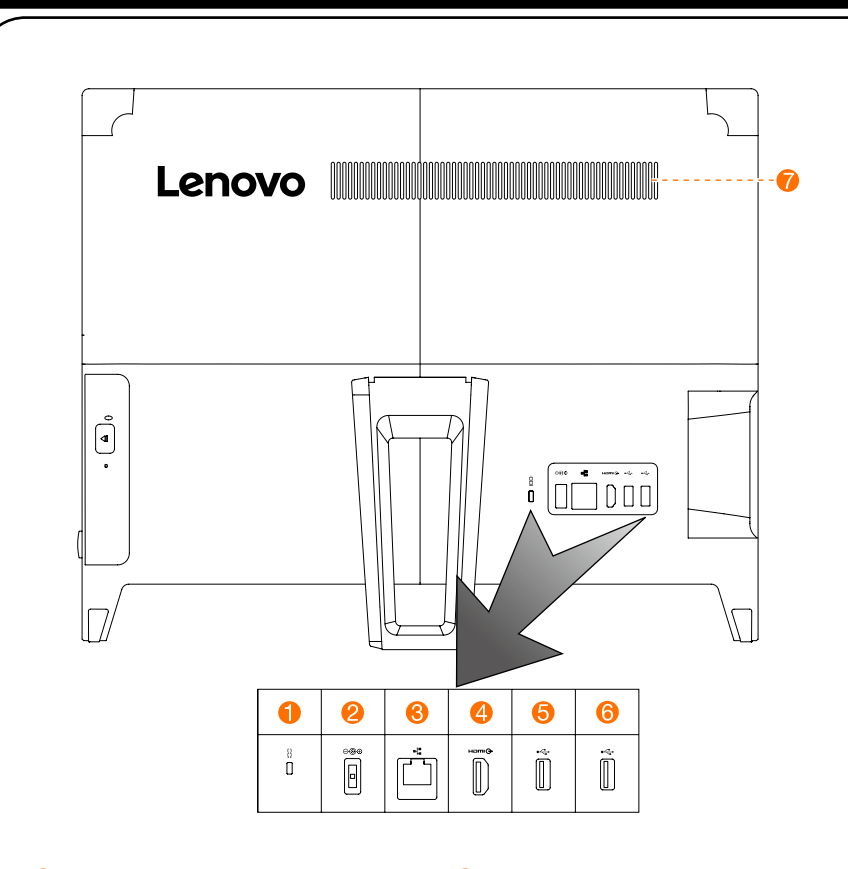

Security cable slot

- **2** Power connector
- **B** Ethernet connector **4** HDMI-out connector
- **6** USB 2.0 connector **6** USB 2.0 connector **A** Air vents

#### **Connecting to the Internet**

You need a contract with an Internet Service Provider (ISP) and some hardware in order to connect to the Internet. ISPs and the services they offer vary by country. Contact your ISP for services available in your country. Your computer supports wireless (selected models only) or wired networks that connect your computer to other devices.

#### Wired network connection

For wired networks, connect one end of an Ethernet cable (purchased separately) to the Ethernet connector on your computer, and then connect the other end to the network router or broadband modem. Consult your ISP for detailed setup instructions.

NOTE: Broadband modem and router installation procedures vary depending on the manufacturer. Follow the manufacturer's instructions.

#### Wireless network connection

For wireless networks, you can use the built-in Wi-Fi antenna to access your wireless home network.

To connect your computer to the wireless network:

Click or tap the network icon on the taskbar, then select the name of your router. Click or tap **Connect**, then follow the steps on the screen.

Test the wireless network by opening your Web browser and accessing any Web site.

- 1. Turn on your computer, and then press F1 repeatedly to start the "Lenovo **BIOS Setup Utility**" program.
- 2. Use the Right Arrow to choose the EXIT Tab.
- 3. Use the Down Arrow to select OS Optimized Default, and then press Enter to change the BIOS mode. Use the Down Arrow to select "**Enabled**" to enable UEFI, and then press Enter to confirm the change.
- 4. Press F10 to save the change and exit the program.

### **Service and Support information**

## **Instructions for installing Windows ® 10**

#### **Windows help system**

Open the Start menu and then click or tap Get Started to get more details. You can also enter Get Started or what you're looking for in the search box on the taskbar. You'll get suggestions and answers to your questions about Windows and the best search results available from your PC and the Internet.

The following information describes the technical support that is available for your product, during the warranty period or throughout the life of your product. Refer to the Lenovo Limited Warranty for a full explanation of Lenovo warranty terms. See "Lenovo Limited Warranty notice" later in this document for details on accessing the full warranty. If you purchased Lenovo services, refer to the following terms and conditions for detailed information: – For Lenovo Warranty Service Upgrades or Extensions,

- 
- 
- 

For models without Lenovo Companion: Open the Start menu and then click or tap **Manual** to access this quide.

- 
- go to: http://support.lenovo.com/lwsu
- For Lenovo Accidental Damage Protection Services,
- go to: http://support.lenovo.com/ladps
- Online technical support is available during the lifetime of a product at:
- http://www.lenovo.com/support

For models with DOS, the BIOS mode must be changed before installing Windows 10. Please see the instructions below:

The Windows help system provides you with detailed information about using the Windows operating system.

To access the Windows help system, do the following:

To perform system recovery after a serious error in Windows 10, click or tap the Start button and select Settings  $\rightarrow$  Update & security  $\rightarrow$  Recovery. Then, follow the instructions on the screen for system recovery.

ATTENTION: The Windows operating system is provided by Microsoft Corporation. Please use it in accordance with the END USER LICENSE AGREEMENT (EULA) between you and Microsoft. For any question related to the operating system, please contact Microsoft directly.

#### **Accessing other manuals**

### **Carrying the computer**

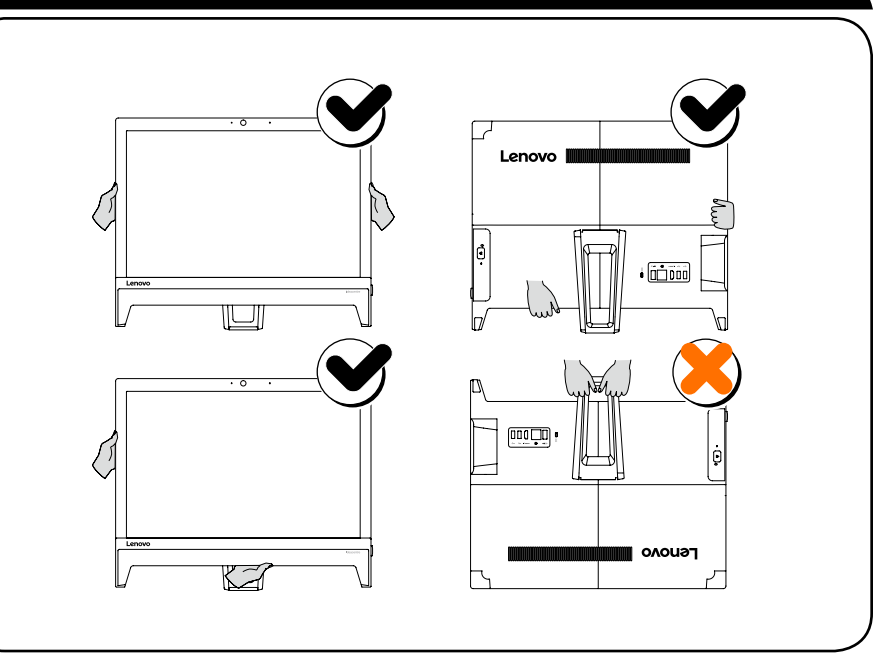

The *Important Product Information Guide* has been preloaded onto your computer. To access this guide, do the following:

For models come with Lenovo Companion:

- 1. Open the Start menu and then click or tap Lenovo Companion.
- 2. Click or tap Support  $\rightarrow$  User Guide.

For models without preinstalled operating systems: Go to the Lenovo Support Web site to access your manuals. See "Downloading manuals" for additional information.

#### Downloading manuals

The latest electronic publications for your computer are available from the Lenovo Support Web site. To download the publications, go to: www.lenovo.com/UserManuals.

The following information refers to Lenovo AIO 310 machine type: F0CK [AIO 310-20ASR / Energy Star] / F0CL [AIO 310-20IAP / Energy Star]

Lenovo, the Lenovo logo and ideacentre are trademarks of Lenovo in the United States, other countries, or both. Windows is a trademark of the Microsoft group of companies. Other company, product, or service names may be trademarks or service marks of others.

© Copyright Lenovo 2016. LIMITED AND RESTRICTED RIGHTS NOTICE: If data or software is delivered pursuant to a General Services Administration "GSA" contract, use, reproduction, or disclosure is subject to restrictions set forth in Contract No. GS-35F-05925.

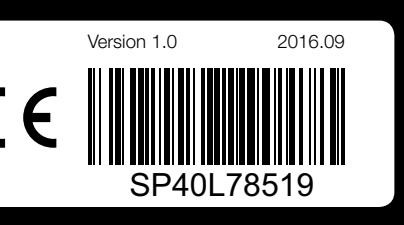

## *1* **Unpacking**

# **Left and right view of the computer**  $\bullet$ 6  $-\boldsymbol{\Omega}$ ി. USB 3.0 connector  $\bigoplus$  Optical drive eject button  $1$ **2** Memory card reader **O** Optical drive <sup>1</sup> **8** Combo audio jack **6** Power button <sup>1</sup> Selected models only.

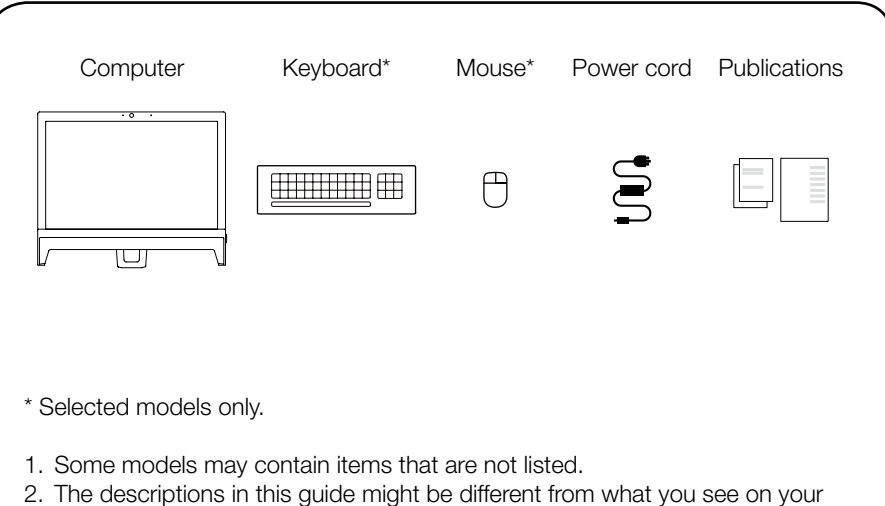

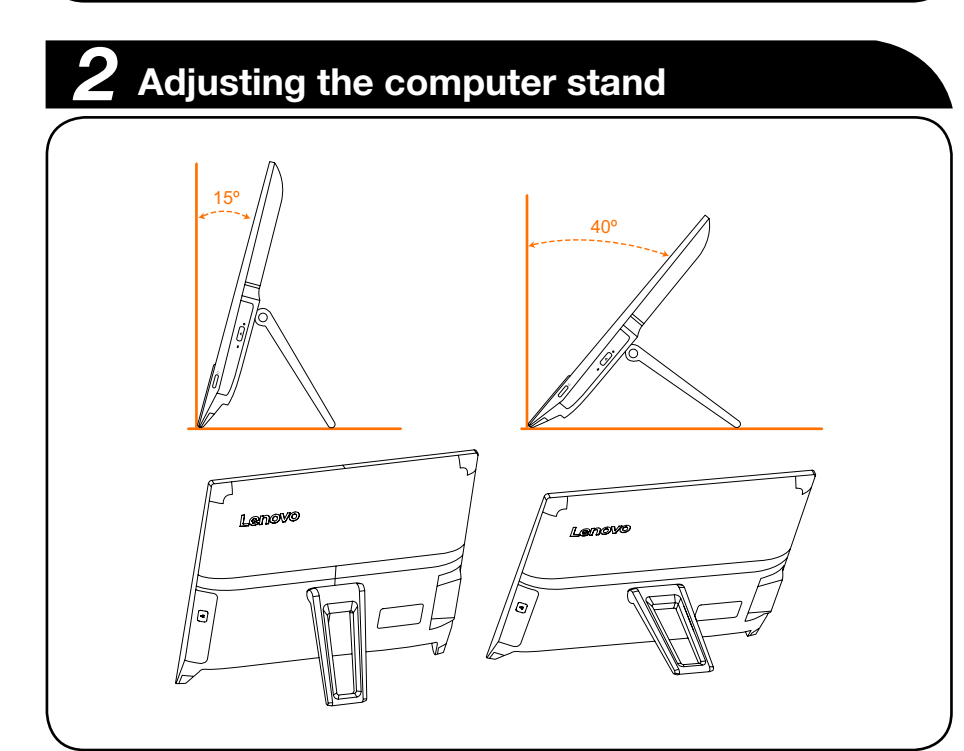

- computer, depending on the computer model and configuration.
- 3. Product design and specifications may be changed without notice.

# *3* **Connecting the keyboard and mouse**

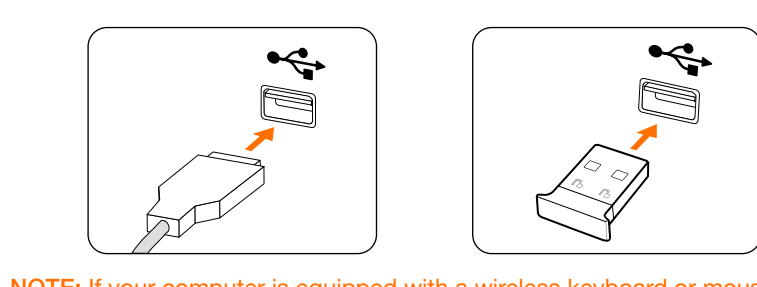

## *4* **Connecting the power cable**

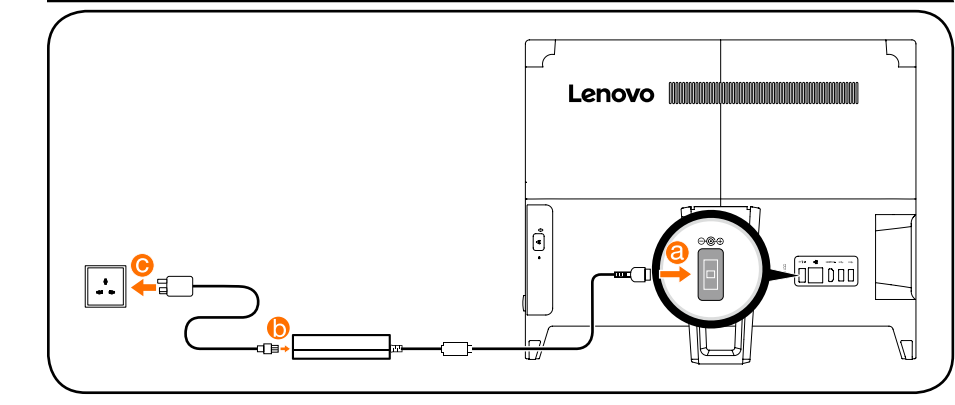

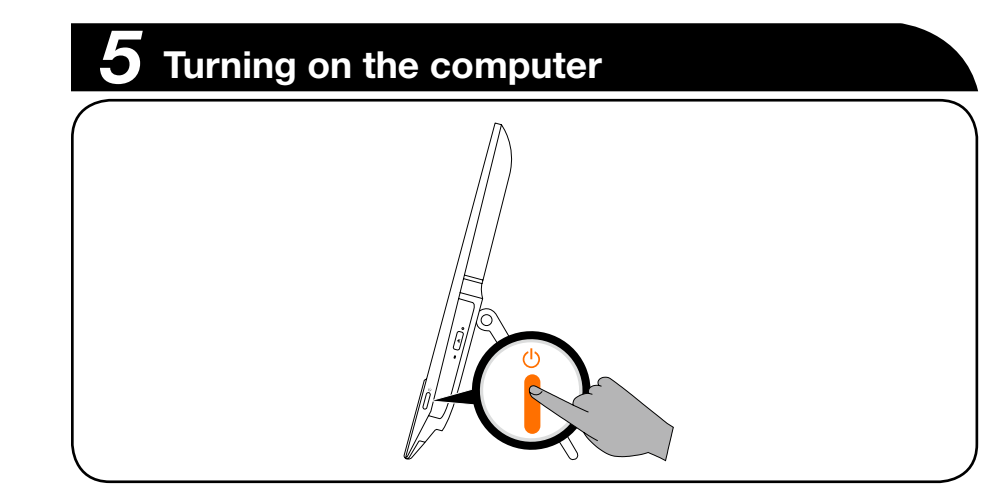

NOTE: If your computer is equipped with a wireless keyboard or mouse, follow the installation instructions for those devices.

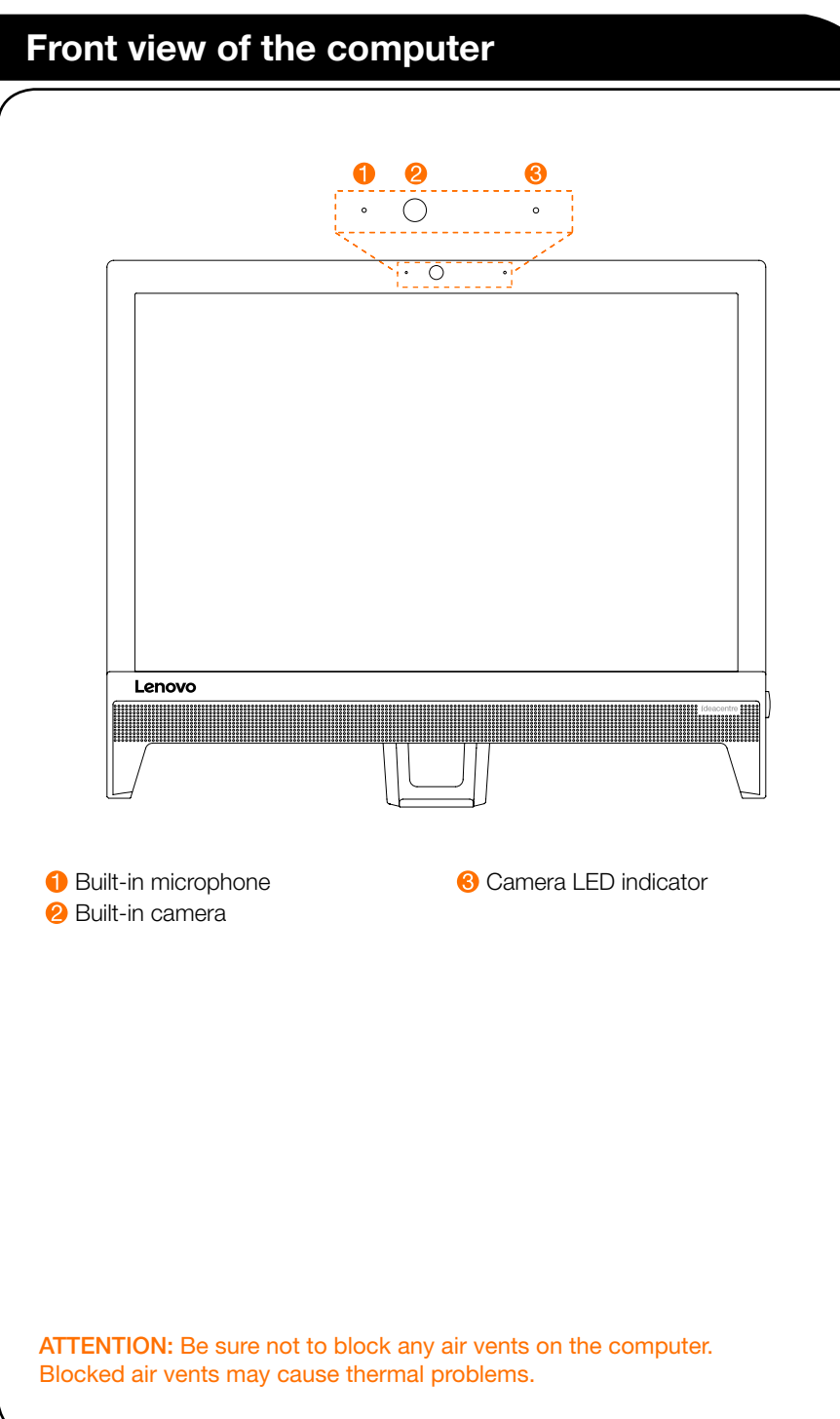

**2** Built-in camera